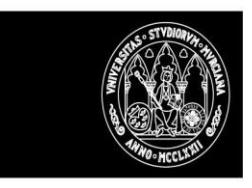

# DOCENTIUM

## GUÍA COMISIÓN DE RECLAMACIONES

## Acceso

La aplicación es accesible desde la siguiente dirección:

https://docentium.um.es

El acceso se hace por el CAS de la UMU.

El sistema comprueba en primer lugar que la persona que accede tiene permiso de acceso a la aplicación.

Una vez autenticado el usuario le saldrán las opciones a las que tiene acceso y en caso de no tener acceso se le informará de ello.

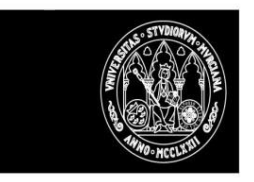

## **Expedientes**

La aplicación dispone de una opción para poder consultar el listado del profesorado a evaluar en una convocatoria.

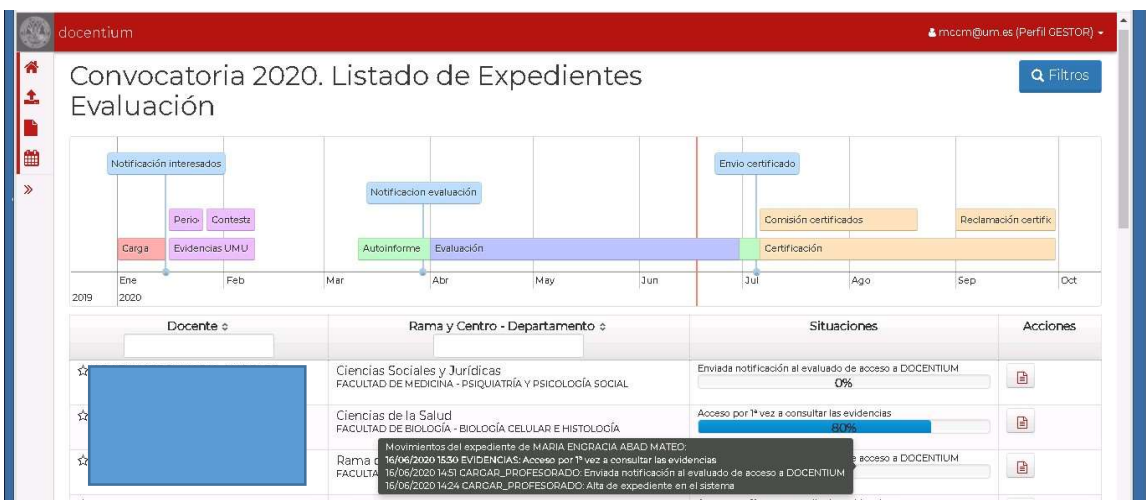

La aplicación muestra el listado de expedientes de una determinada convocatoria. En la cabecera mostrará una línea temporal (TIMELINE) donde se recogen las distintas fases y situaciones que están definidas en la convocatoria, marcando con una línea vertical de color rojo el momento en el que estamos.

A nivel de tabla muestra cada uno de los profesores a evaluar, pudiendo consultar directamente las situaciones por las que ha pasado cada expediente.

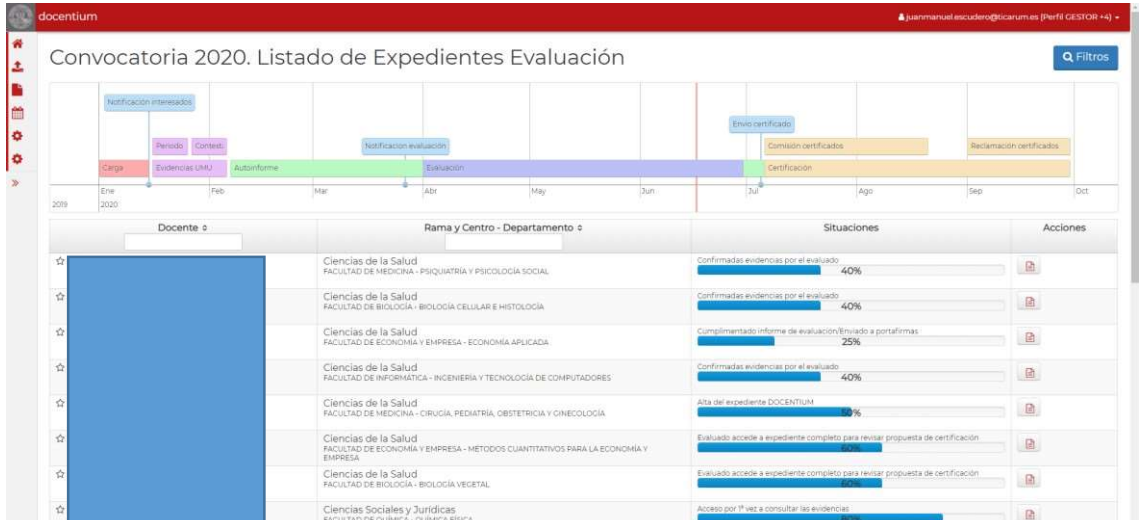

Esta pantalla dispone de una opción de FILTROS que permite hacer búsquedas de expedientes concretos. Para acceder a esta parte, solo hay que pinchar en el botón de filtros situado en la parte superior derecha.

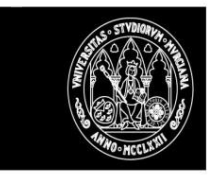

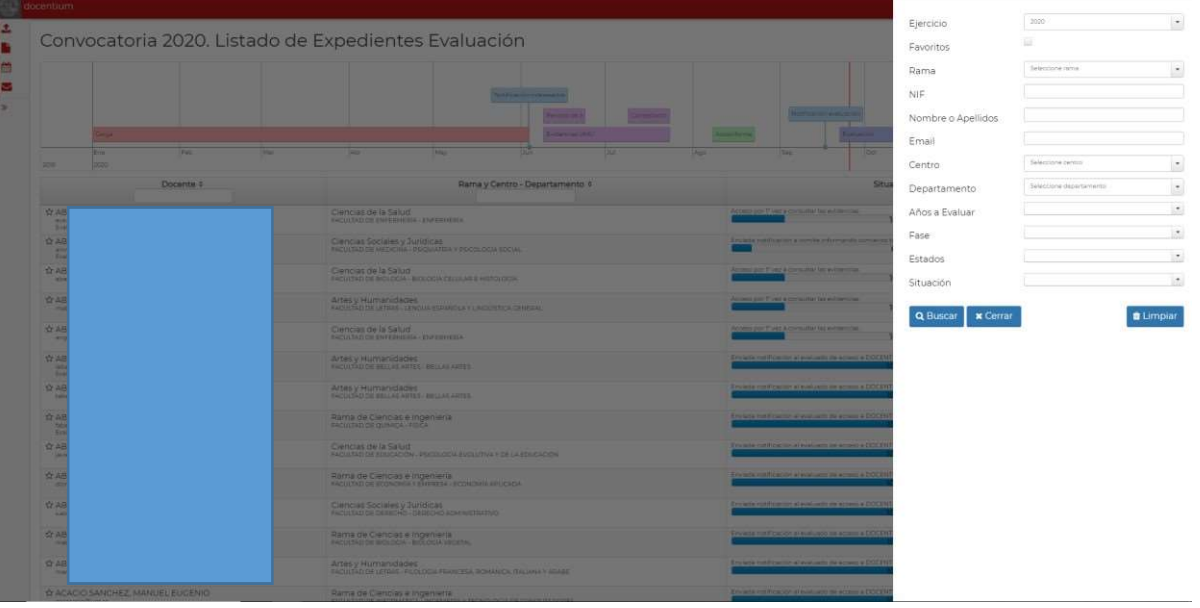

Se puede filtrar por una gran cantidad de campos, por lo que se hace muy fácil encontrar un expediente o conjunto de expedientes. Estos filtros se ajustan al rol del usuario.

En caso de que se apliquen filtros, estos se mostrarán en la parte superior de la tabla, para que de una manera rápida se pueda ver que filtro se está aplicando.

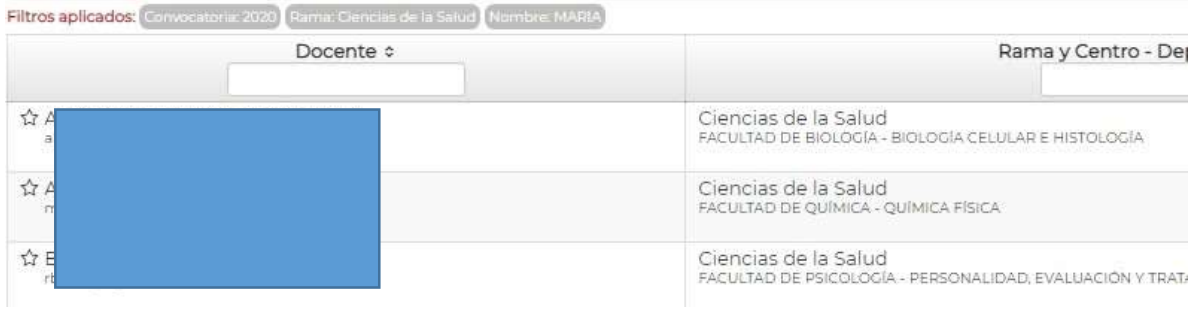

Cada usuario de la aplicación puede tener registrados cuáles serán sus expedientes favoritos, de tal manera que con un filtro rápido podrá acceder a aquellos que el usuario considere importantes. Para añadir un expediente a sus favoritos solo tendrá que pinchar en la estrella que aparece en cada uno de los registros de la tabla. Los expedientes que aparezcan con la estrella en negro, se considera que son sus favoritos. Para quitar un expediente como favorito, solo tendrá que volver a pinchar en la estrella.

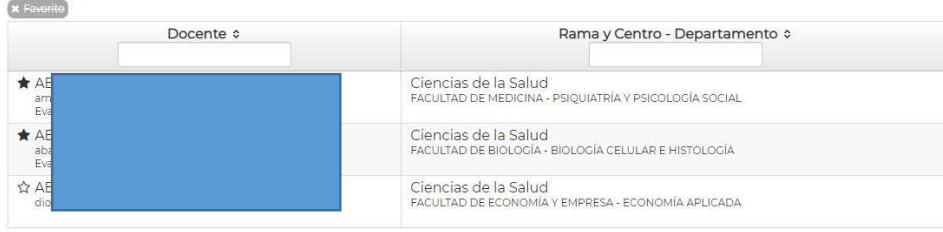

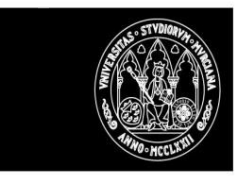

Además de la opción de FILTROS, disponible en la cabecera de la tabla, para cada columna aparecerá también una nueva opción para aplicar filtros inmediatos para una columna, mediante un campo de búsqueda. Las columnas de la tabla también son ordenables, para ello solo se tendrá que hacer doble click en la cabecera de la columna.

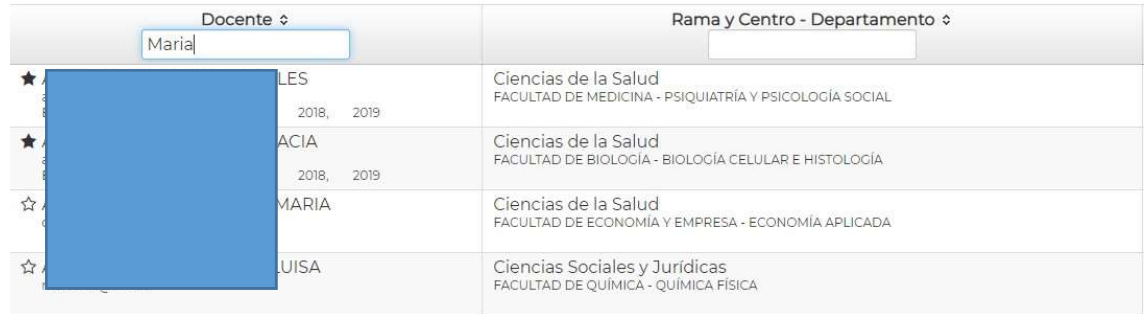

De cada profesor a evaluar se mostrarán sus datos identificativos, rama y situación particular de su expediente. Y también se dará acceso a consultar la ficha de evaluación de un profesor.

#### Ficha de evaluación

Desde la ficha de evaluación se podrá consultar toda la información asociada al expediente que haya registrada en todo momento.

En la ficha hay una pestaña asociada a cada fase en la que se pueden consultar los distintos documentos e información asociados y en las que se podrán llevar a cabo distintas opciones que serán accesibles o no dependiente del rol de la persona autenticada y fase en la que se está.

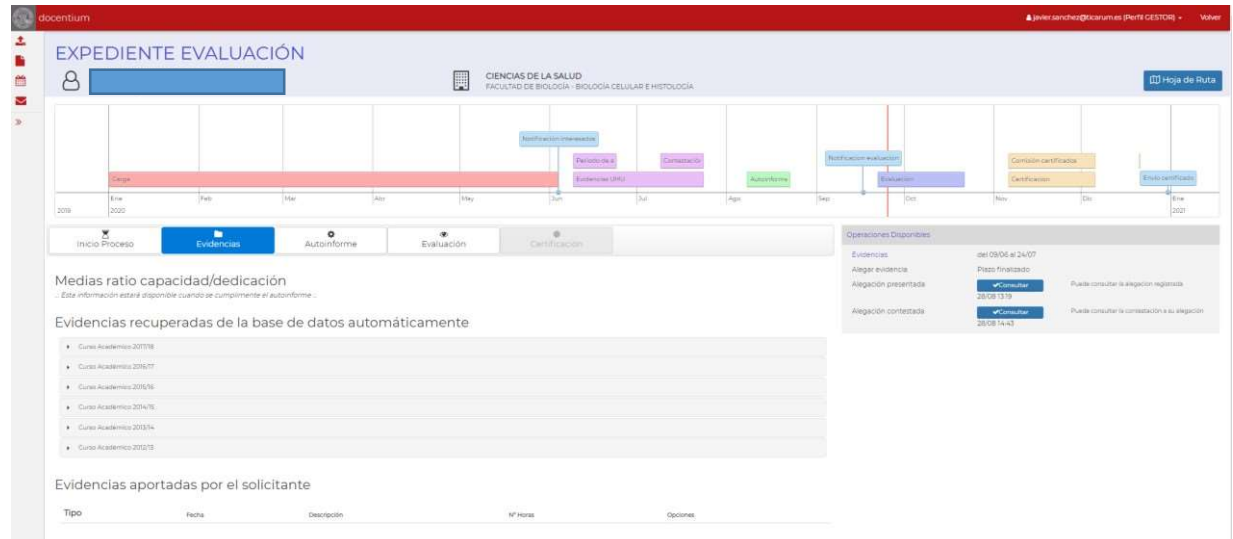

El contenido de la ficha es el siguiente:

En la parte superior aparecen los datos identificativos del profesor evaluado, una hoja de ruta y un botón que da acceso a los documentos del expediente.

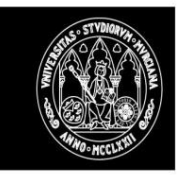

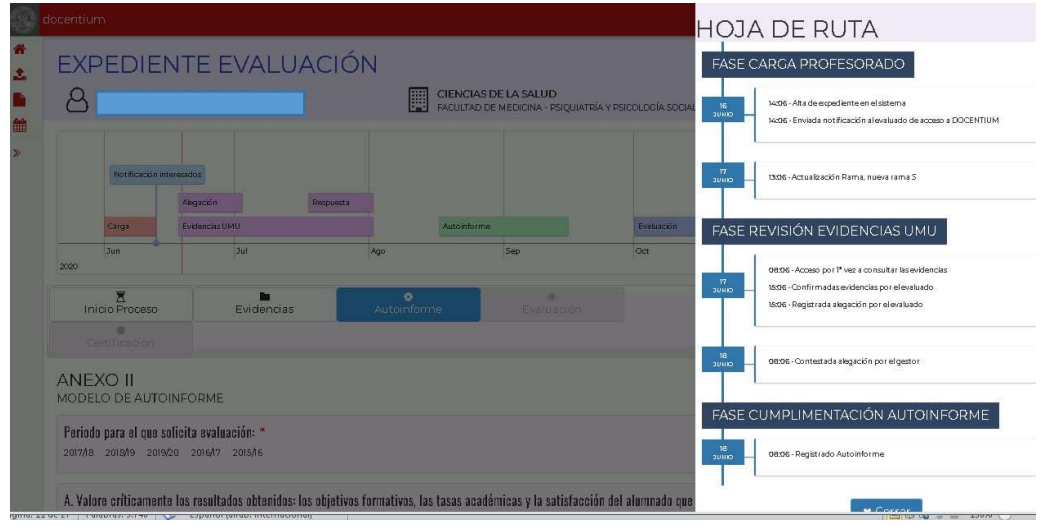

La hoja de ruta recoge información de las distintas fases y situaciones por la que el expediente va pasando.

Después de los datos identificativos aparece un cronograma/línea temporal donde se marcan las distintas fases y las situaciones por las que el evaluado va pasando.

A continuación, se recoge una pestaña por fase, apareciendo desactivas las fases futuras. El sistema se posiciona en la fase vigente y permite acceder al contenido e información de las fases ya realizadas.

En las líneas siguientes vamos a indicar que información y contenido puede aparecer en cada fase y luego se detallará el procedimiento desde el punto de vista de cada rol participante en el proceso.

#### Documentos del Expediente.

En esta página, se recoge un listado con todos los documentos del expediente, como pueden ser todos los informes que se generan en la aplicación como pueden ser, autoinforme, informes de centro, departamento, CAC, informe de Vicerrectorado, informe de evaluación y todos los demás, así como los documentos que se generan directamente desde el gestor de expedientes de forma manual.

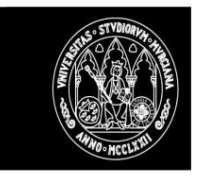

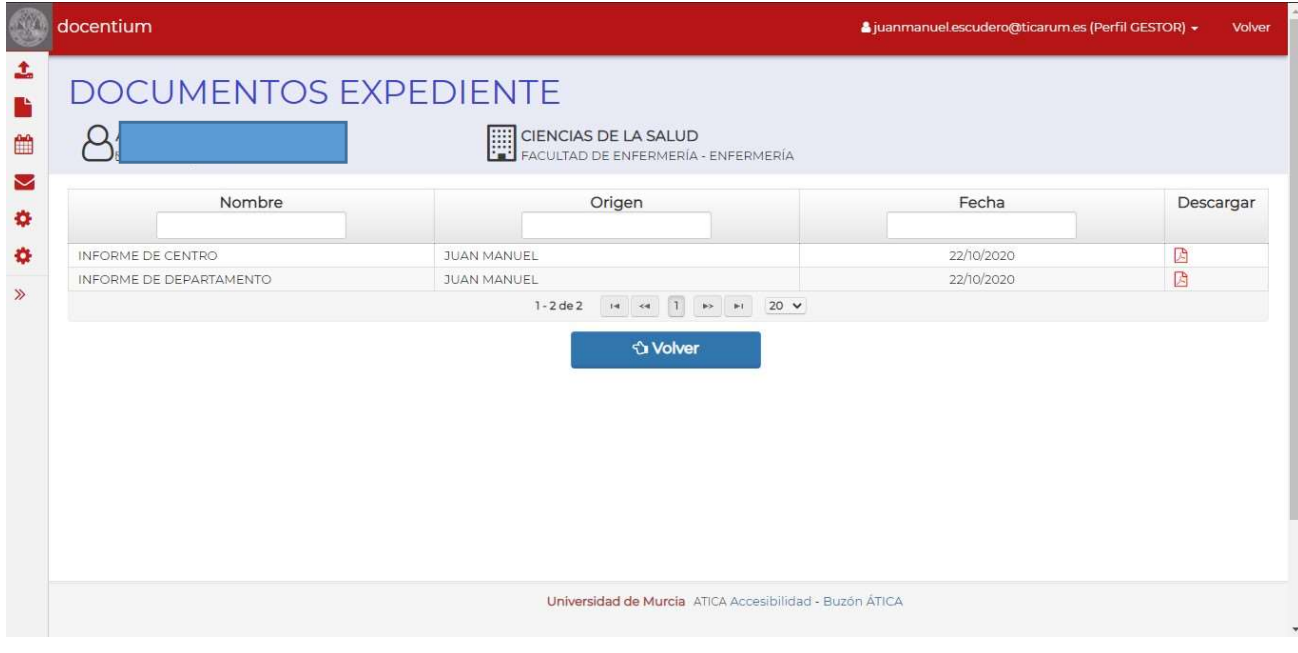

En este listado, se muestra la información de los documentos, el nombre, quien lo subió, fecha y un enlace para descargar el documento.

#### Fase Inicio Proceso

En este apartado se muestra información en relación al inicio de proceso.

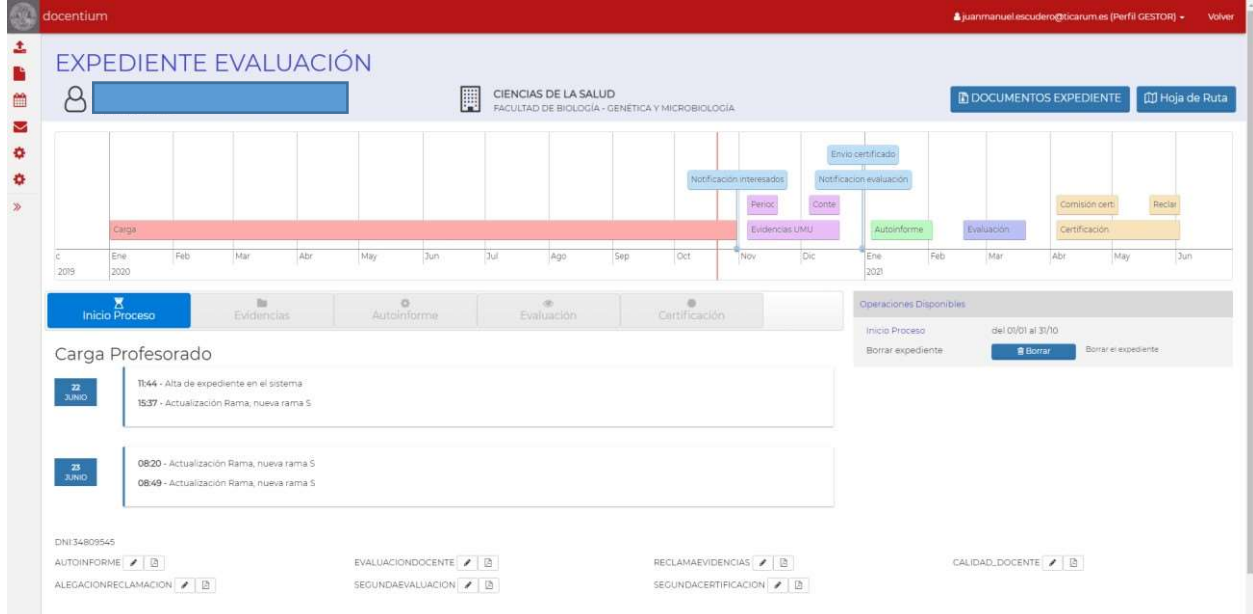

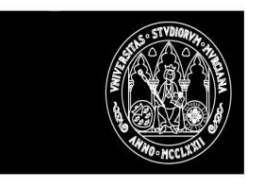

#### Fase Evidencias

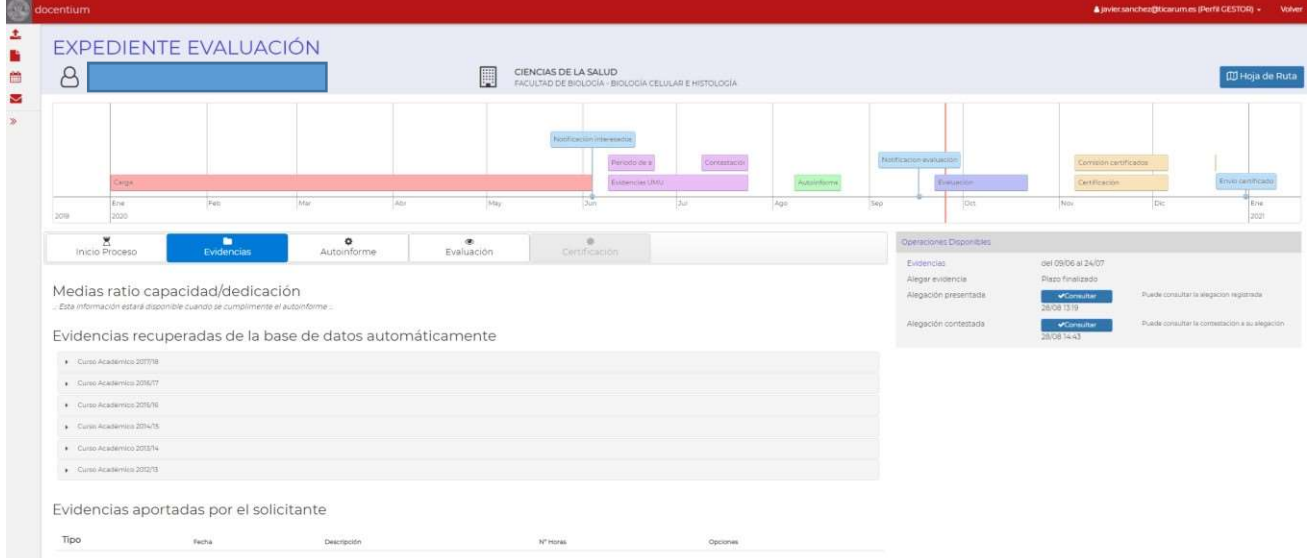

Este apartado consta de tres partes:

- Medias ratio capacidad/dedicación.
- Evidencias recuperadas de la B.D.

% Profesor respecto al promedio del área

- Evidencias aportadas por el profesor evaluado

Por otro lado, en la parte derecha aparecerán las opciones disponibles.

#### Medias ratio capacidad/dedicación.

En este apartado se mostrarán las medias de capacidad/dedicación de los 5 años seleccionados por el docente para su evaluación, por tanto, solo estará disponible una vez que el docente haya cumplimentado su autoinforme.

- Media Capacidad/Dedicación de los 5 años seleccionados.
- Media de su área de conocimiento para ese mismo periodo.
- % del profesor evaluado respecto al promedio del área.

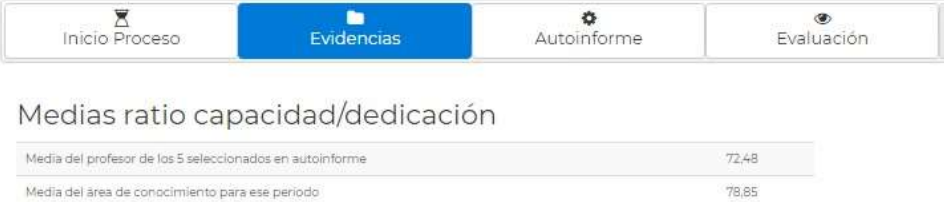

Evidencias recuperadas de la B.D.

 $91.02$ 

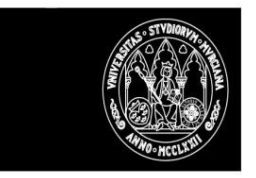

En este apartado se mostrarán las evidencias del profesor evaluado de los últimos siete cursos académicos, sin contar el curso académico en vigor.

Inicialmente la información aparecerá cerrada y para consultarla solo se tendrá que abrir el curso en particular a consultar

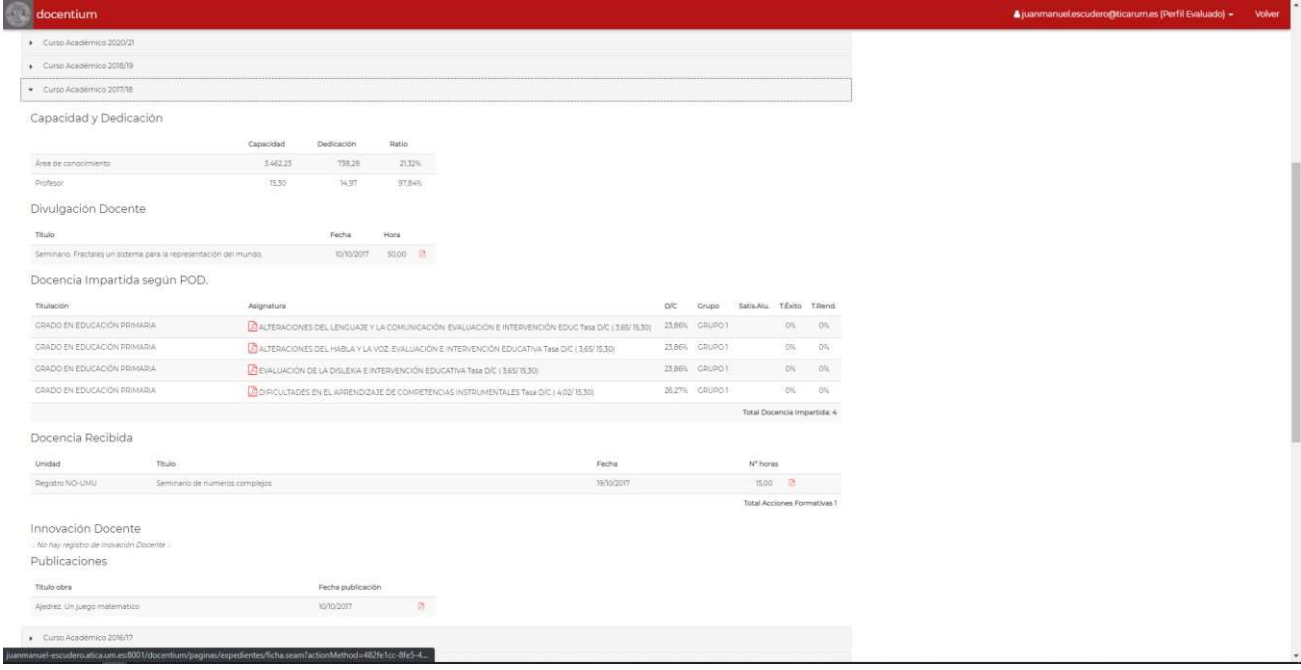

La información que para cada curso académico informado se mostrará será la siguiente:

- Capacidad y dedicación docente del docente a evaluar
- Divulación Docente, obtenidas de las evidencias aportadas por el evaluado.
- Innovación Docente
- Docencia Recibida, obtenida de la base de datos y de las evidencias aportadas por el evaluado.
- Evidencias sobre Formación Corporativa. Se recuperará el listado completo de la formación corporativa realizada (como estudiante), incluyendo formación de: Centro de formación, Estudios propios, UNIMAR, CERTIC y cursos de idiomas.
- Evidencias sobre Resultados académicos: tasas de rendimiento y éxito.
- Evidencias sobre Publicaciones realizadas (Recogidas en EDITUM) y de las evidencias aportadas por el evaluado.
- Los usuarios podrán descargarse el plan docente de cada asignatura que disponga de la misma, y también podrán descargarse el pdf que recoge las encuestas de satisfacción del alumnado si se dispone del mismo.

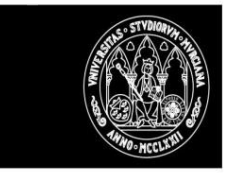

#### Evidencias aportadas por el docente evaluado.

El profesorado podrá aportar evidencias mientras el plazo esté abierto.

El docente deberá recoger la información solicitada y adjuntar la evidencia. Hecho esto, la misma podrá ser consultada desde este mismo apartado, pudiendo descargarse todos los documentos aportados (desde el icono que aparece en opciones).

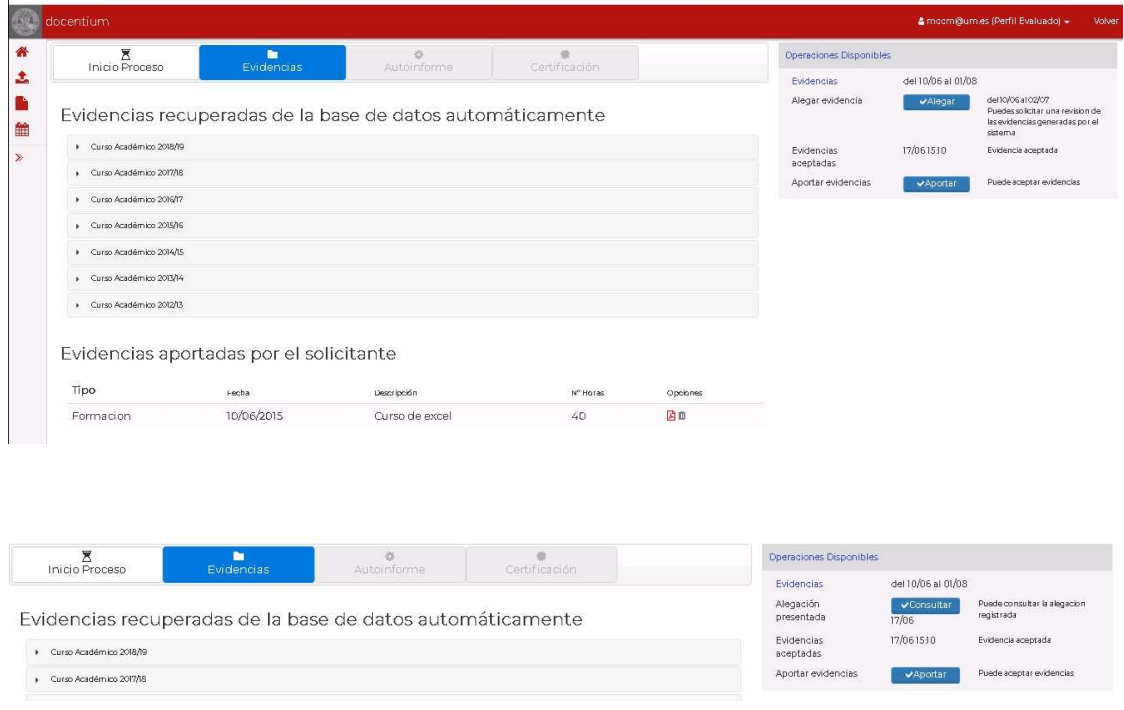

En la HOJA DE RUTA se puede consultar todas las actuaciones realizadas hasta el momento

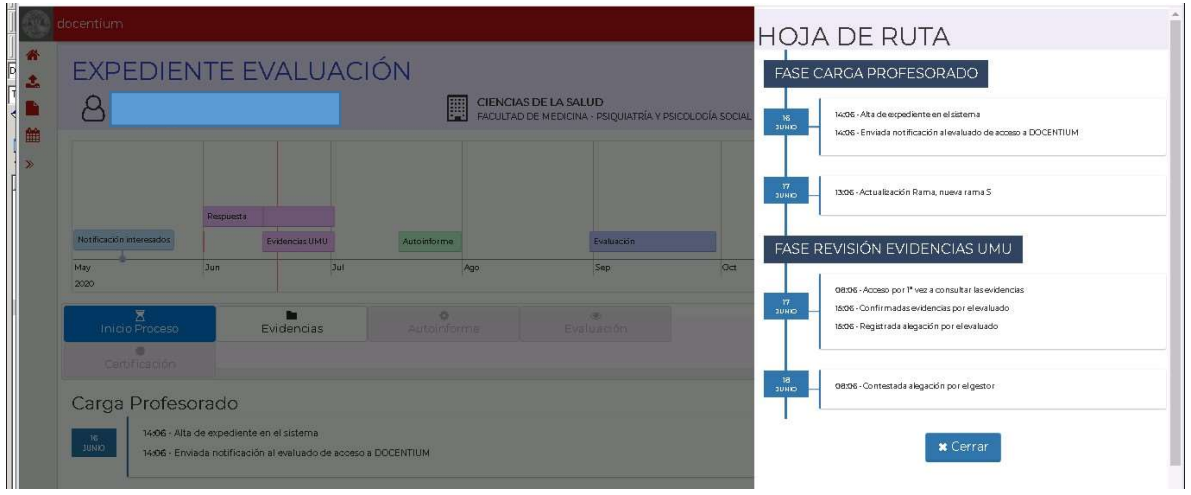

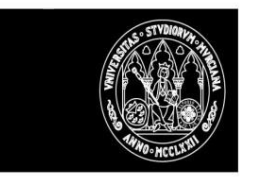

#### Fase Autoinforme

Desde este apartado se tendrá acceso a:

- Consultar el autoinforme registrado

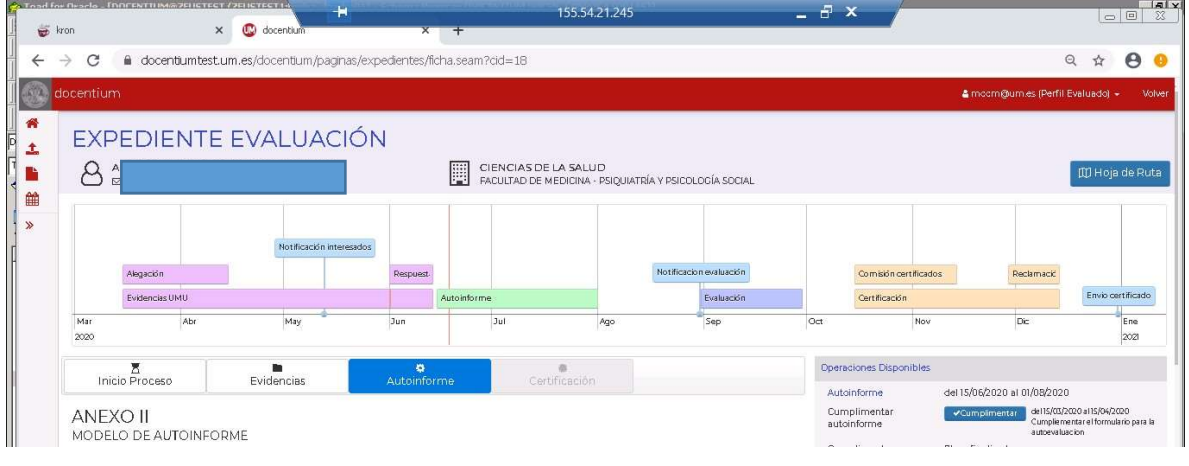

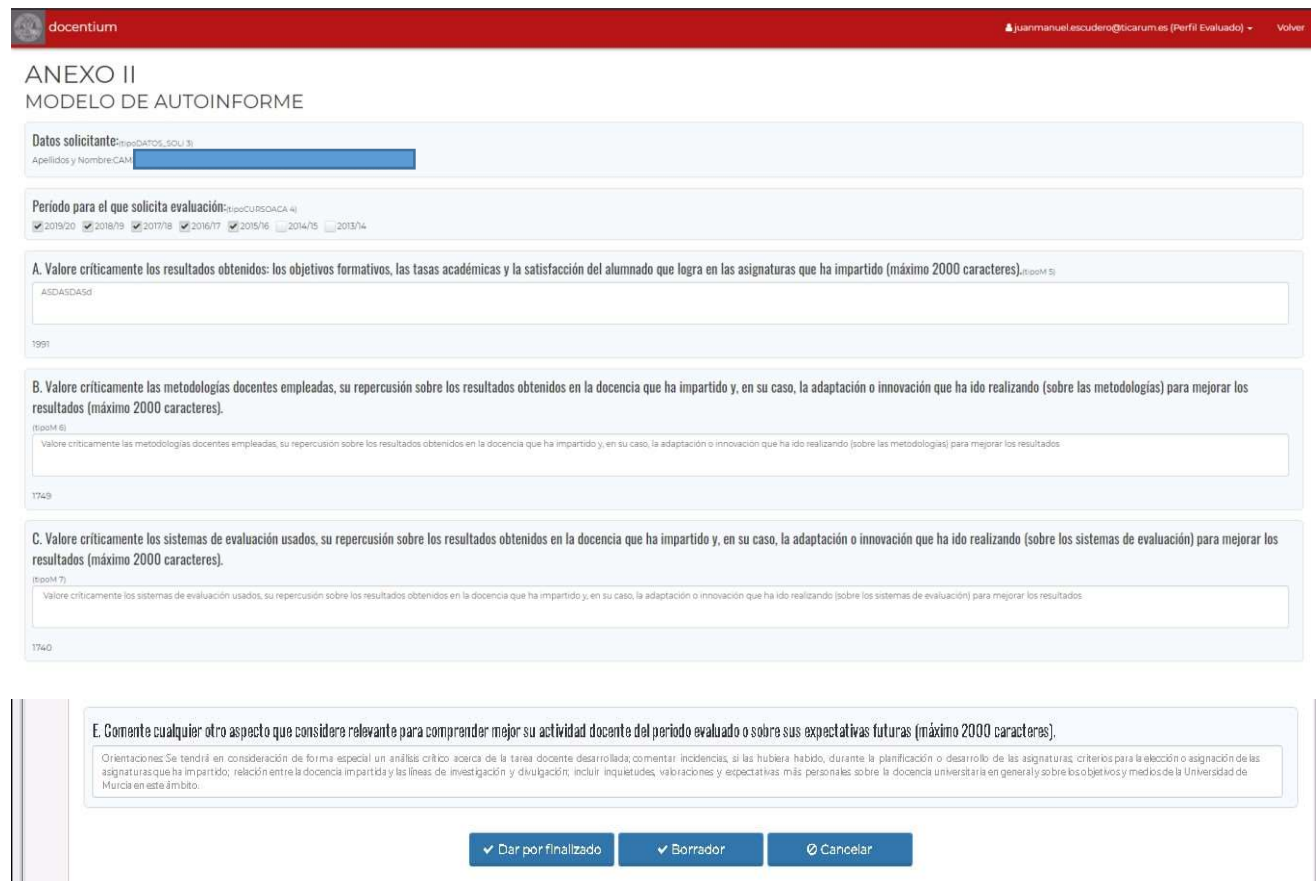

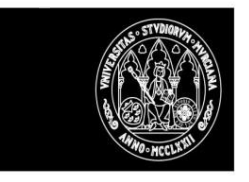

El autoinforme podrá ser consultado una vez registrado y se podrá descargar una copia (será copia auténtica en caso de haber sido firmado).

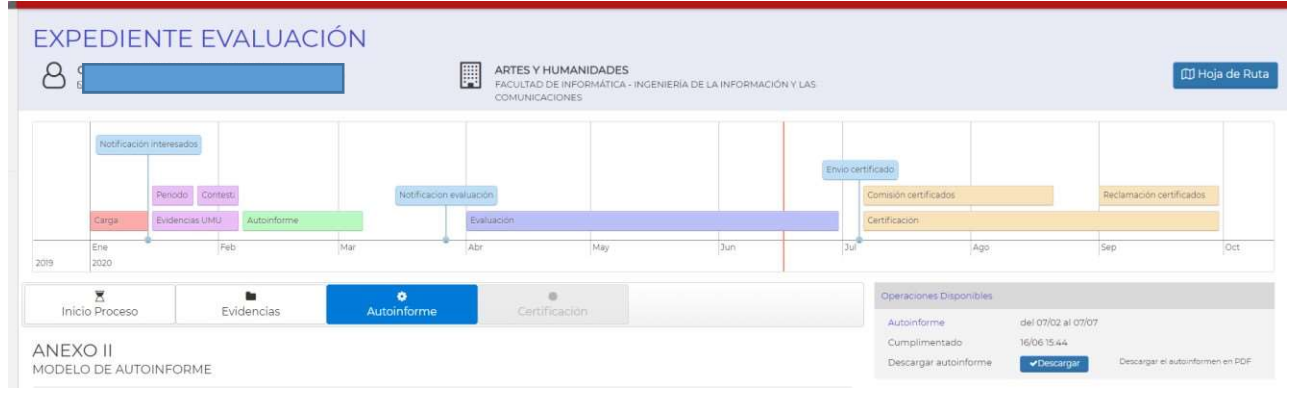

#### Ejemplo PDF generado

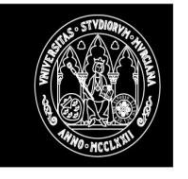

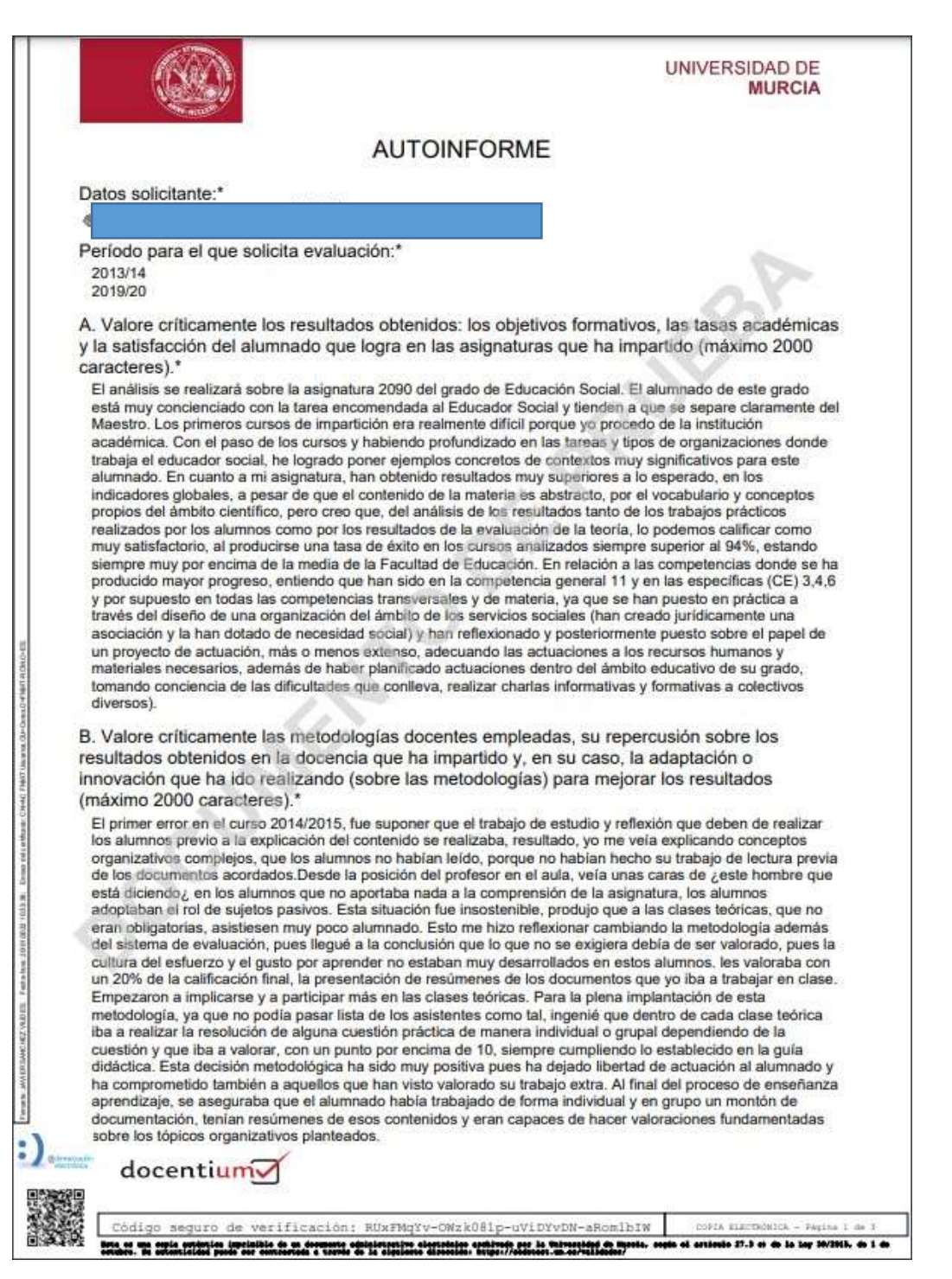

## Previsualización Documentos.

Se ha incluido la funcionalidad de previsualización de documentos registrados en DOCENTIUM sin ser necesaria la descarga. Para ello cuando se pulsa sobre el botón 'Consultar' de un informe se nos abrirá una ventana emergente con el contenido del PDF y desde la propia previsualización se podrá descargar y/o imprimir directamente el informe.

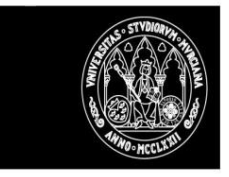

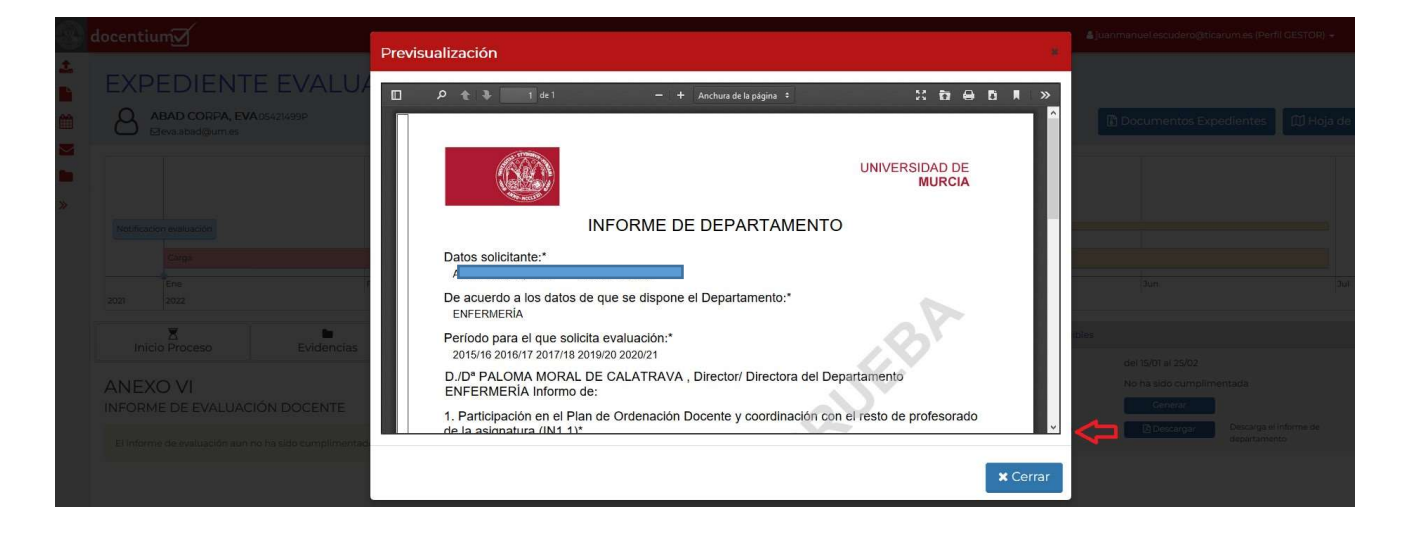

Esta funcionalidad se ha implementado para todos los informes cumplimentados desde DOCENTIUM así como para los documentos existentes en el expediente (Gestor de Expedientes)

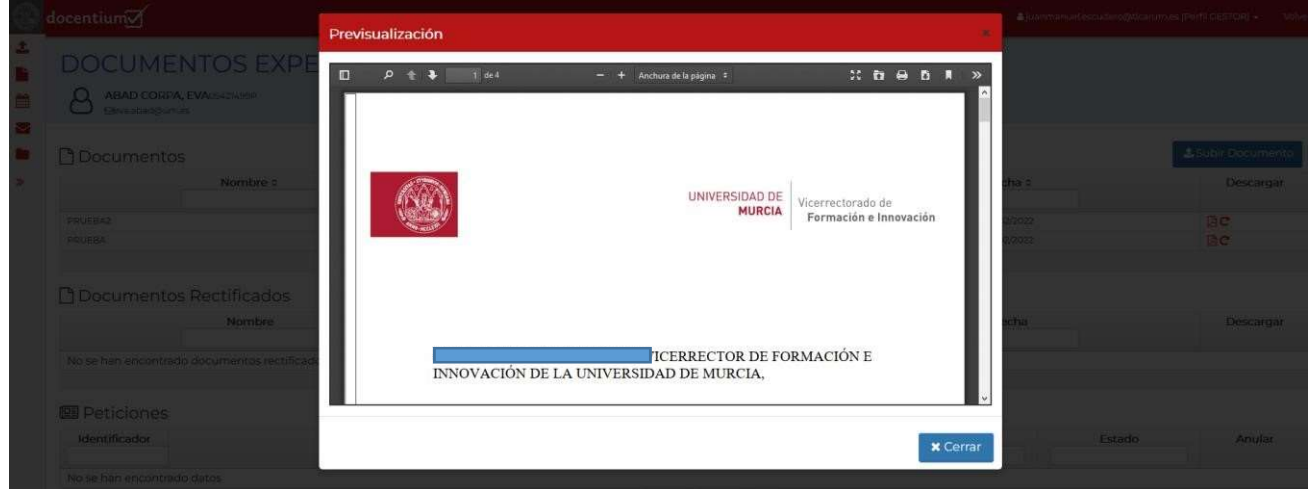

## Fase de cumplimentación de informes por unidades UMU.

Para poder realizar la evaluación de los expedientes es necesario que determiandas unidades UMU (departamentos, decanos y vicerrectorado) cumplimenten una serie de informes, la notificación a los diferentes roles se realiza desde el apartado de convocatorias.

El sistema enviará un correo electrónico a los jefes de departamento, decanos y personal del vicerrectorado asociados a los profesores que van a ser evaluados, informándoles de la disponibilidad del expediente para la cumplimentación de los informes en DOCENTIUM.

#### Informe de Departamento

El informe de Departamento lo debe de cumplimentar el jefe de departamento donde imparte docencia el profesor evaluado.

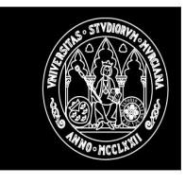

#### **ANEXO IV** INFORME DE DEPARTAMENTO

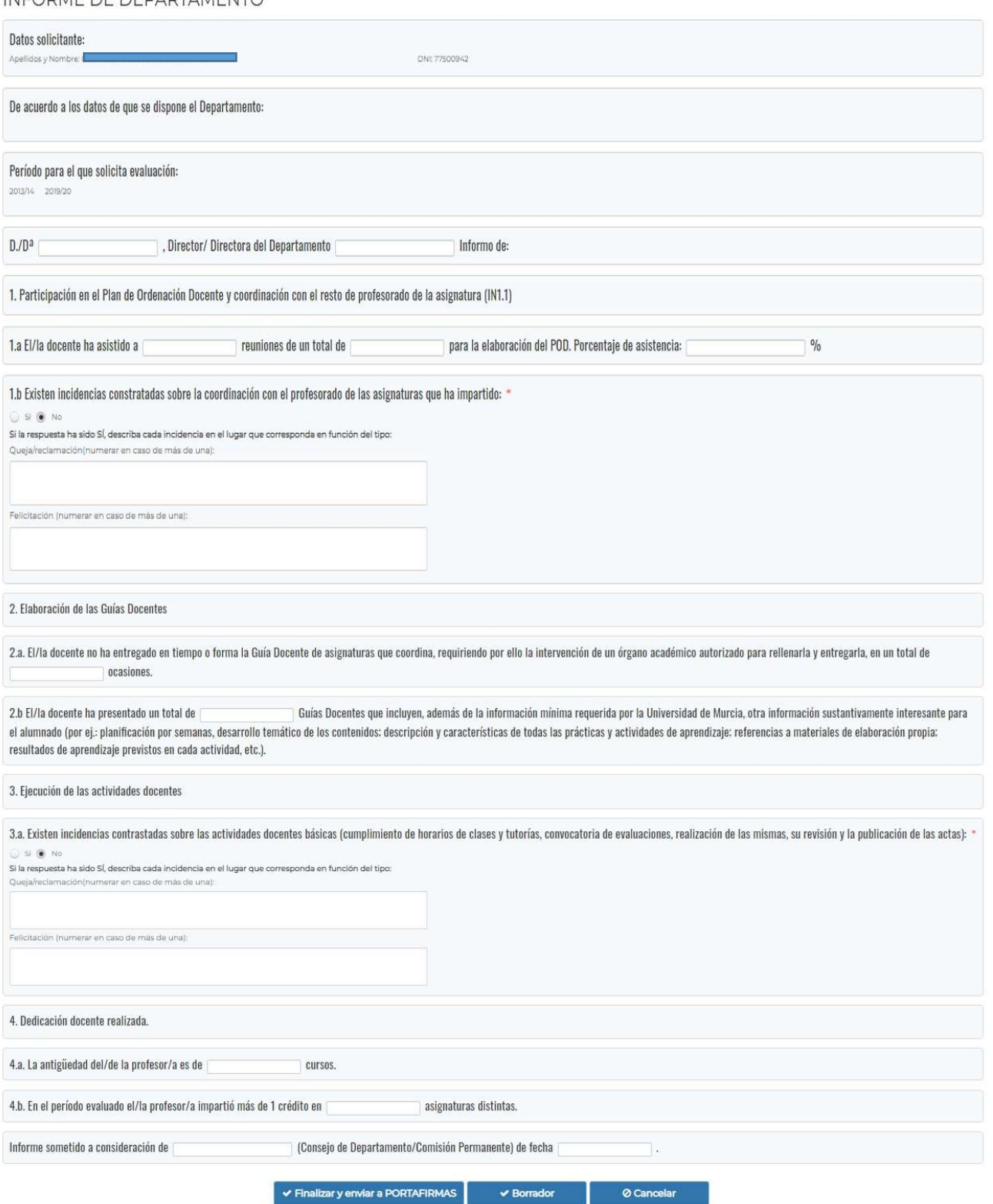

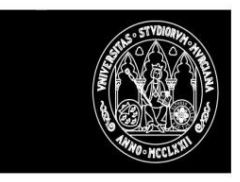

I

#### Informe de Vicerrectorado de profesorado

El informe de Vicerrectorado de profesorado lo puede cumplimentar el PERSONAL vinculado al vicerrectorado.

#### Cumplimentar Informe

El personal del vicerrectorado tendrá acceso a consultar y cumplimentar los informes de todos los expedientes a evaluar.

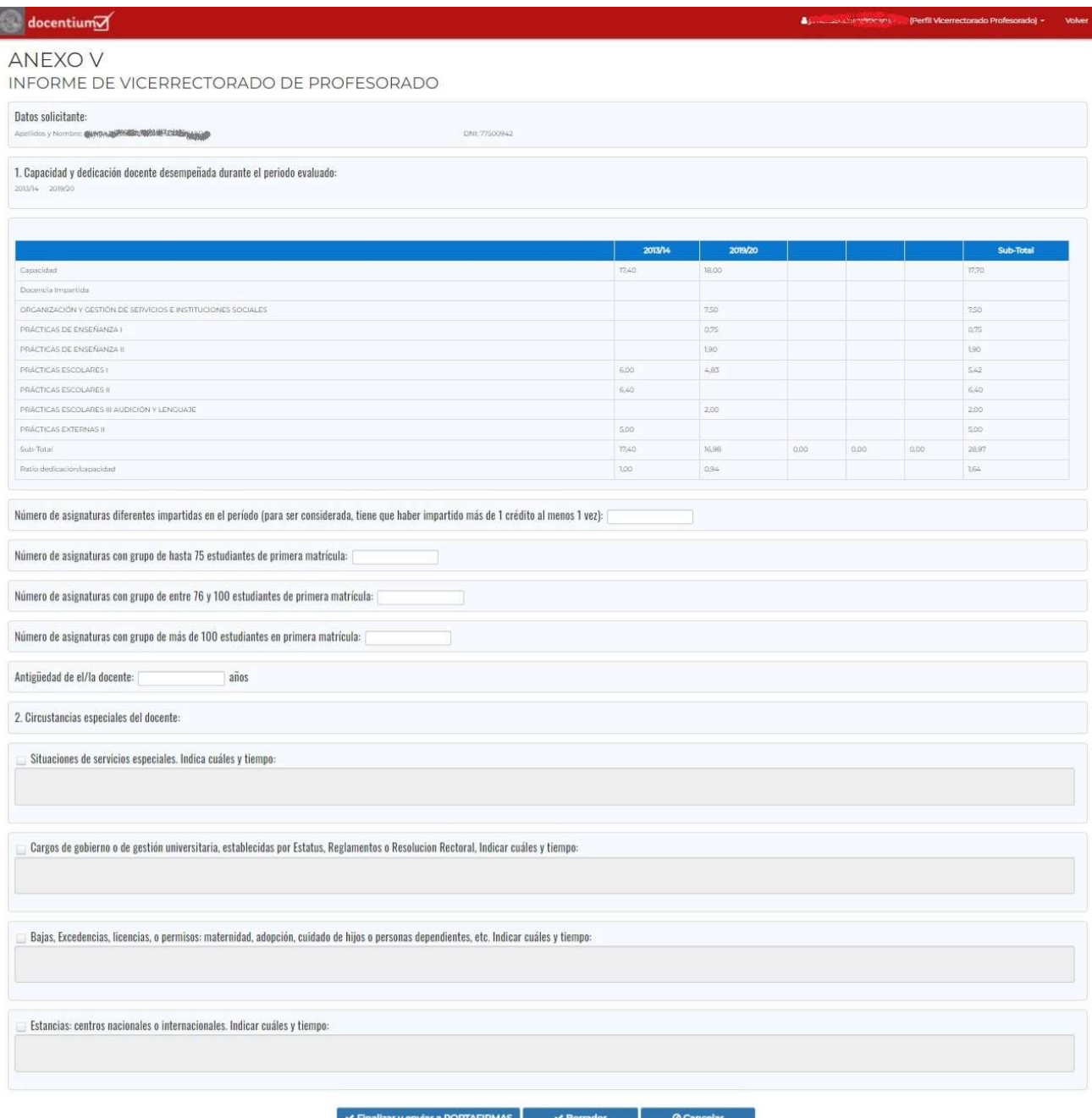

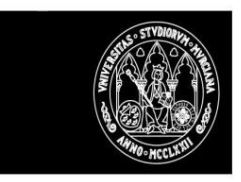

#### Informe de Centro e Informe de la Comisión de Aseguramiento de la Calidad del Centro

El informe de Centro e Informe de la Comisión de Aseguramiento de la Calidad del Centro lo deben de cumplimentar los decanos del centro donde imparte docencia el profesor evaluado.

#### Cumplimentar Informe

Los Decanos solo tendrán acceso a consultar y cumplimentar los expedientes de los profesores a evaluar de su centro.

**ANEXO XVI** 

INFORME DE LA COMISIÓN DE ASEGURAMIENTO DE LA CALIDAD DEL CENTRO

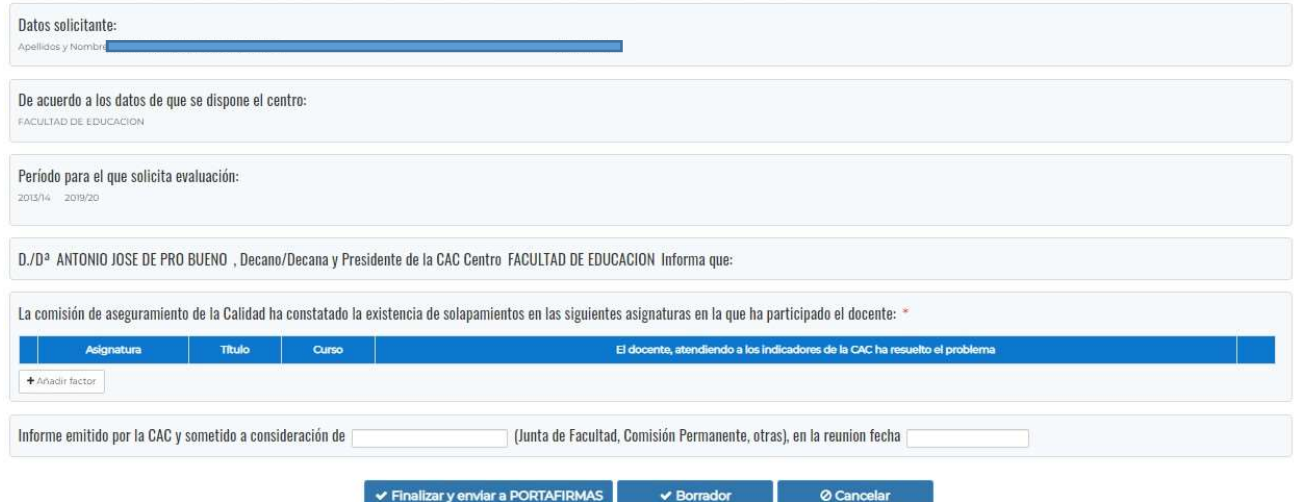

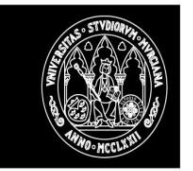

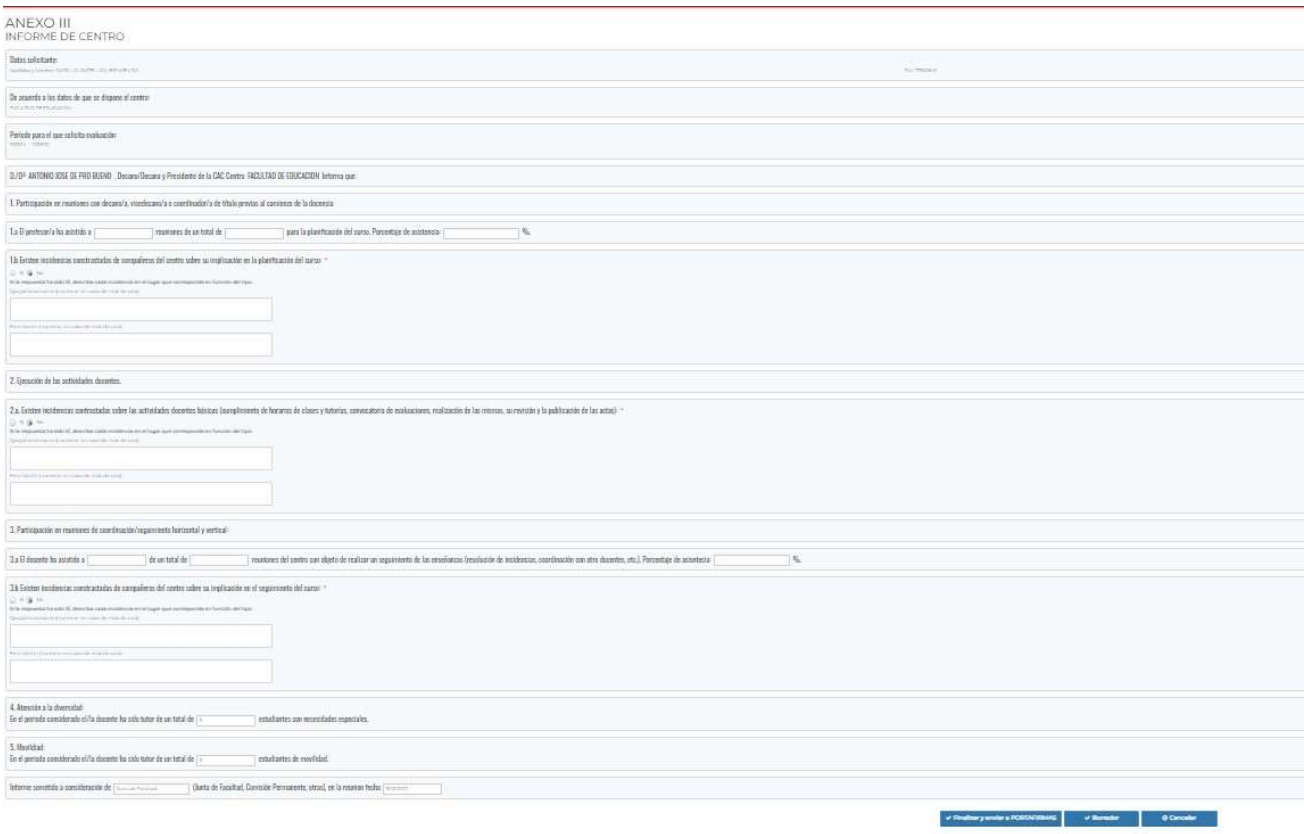

#### Fase Evaluación

Desde este apartado los miembros de las comisiones de evaluación podrán realizar las siguientes opciones sobre los expedientes de su rama de conocimiento:

- Cumplimentar el informe resultado de la evaluación realizada por la comisión de evaluación y enviarlo a firma (del presidente de la comisión)
- Consultar el informe y descargar la copia firmada.
- Acceso a los informes de Centro/Departamento/Otros incorporados al expediente desde el Gestor de Expedientes y cumplimentados desde DOCENTIUM.

Cumplimentar Informe resultado evaluación

Los miembros de la comisión de evaluación de una rama solo tendrán acceso a consultar y cumplimentar los expedientes de los profesores a evaluar de su rama.

Los valores de estos indicadores a la hora de cumplimentar el informe ya se mostrarán de forma automática, y a la hora de generar el PDF del informe no se incluirán.

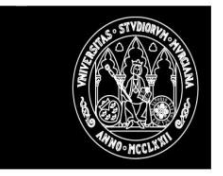

 $\mathcal{L}^{\mathcal{L}}(\mathcal{L}^{\mathcal{L}}(\mathcal{L}^{\mathcal{L$ 

## UNIVERSIDAD DE<br>**MURCIA**

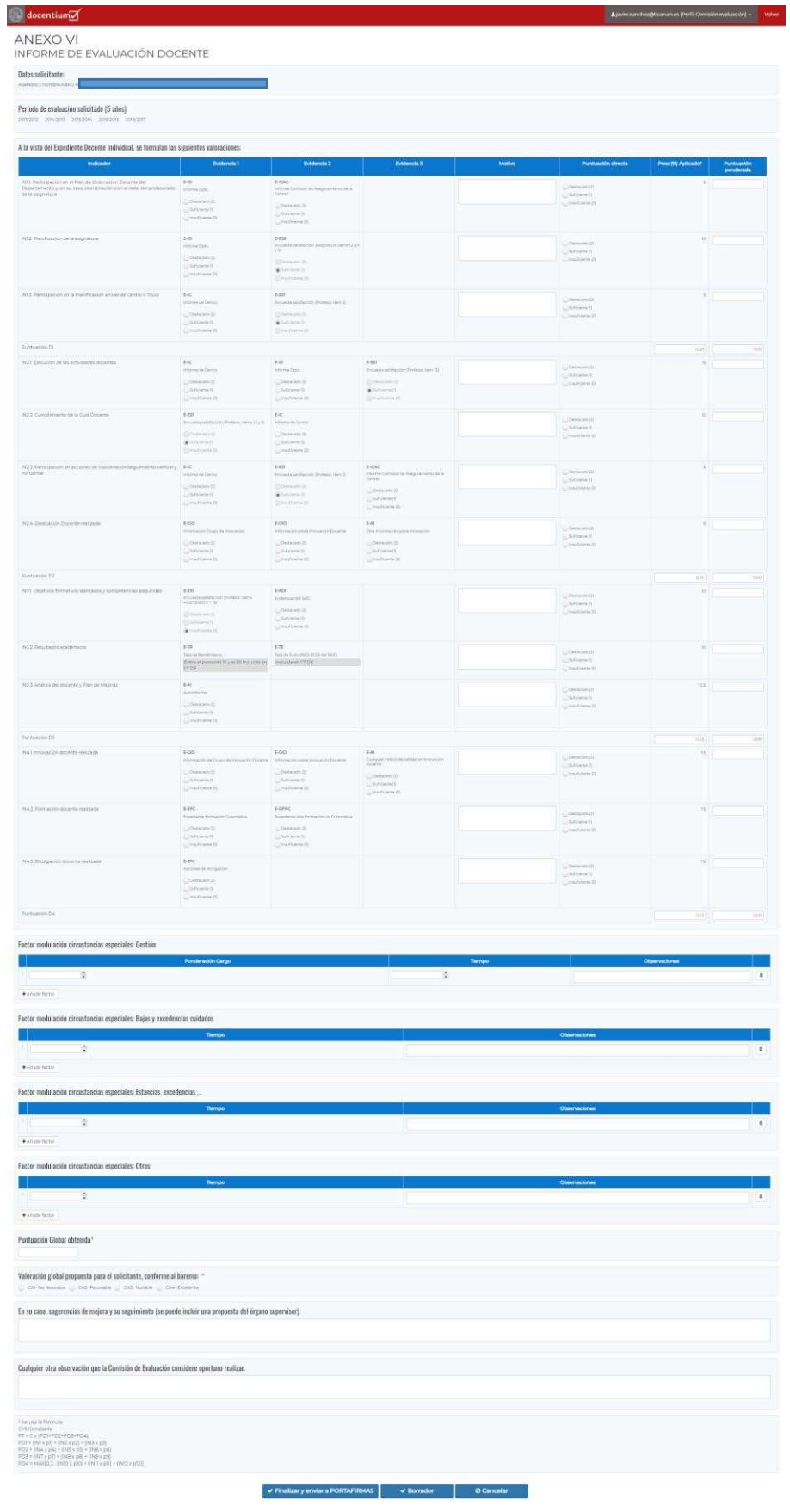

**Universided de Munde** Afr

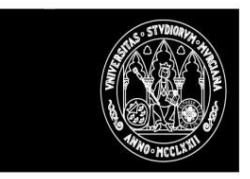

#### Fase Certificación

#### Acceso Miembros del comité de certificación

Desde este apartado los miembros del comité de certificación podrán realizar las siguientes opciones sobre los expedientes:

- Cumplimentar el informe de certificación (propuesta e informe final en caso de reclamación).
- Consultar el informe
- En caso de presentarse una reclamación y ser solicitado un 2do informe de certificación por la comisión de reclamaciones podrán proceder a cumplimentar el nuevo informe de certificación.

#### Acceso Miembros de la comisión de reclamaciones

Desde este apartado los miembros de la comisión de reclamaciones podrán tramitar las reclamaciones presentadas sobre la propuesta de certificación. Las acciones que podrán realizar serán las siguientes:

- Consultar las reclamaciones registradas.
- Solicitar a la comisión de evaluación correspondiente al área de conocimiento una 2ª evaluación de los expedientes reclamados.
- Solicitar al comité de certificación un 2do informe de certificación.
- Resolver la reclamación registrada ya sea favorable o desfavorable, enviando a la firma el 1er informe de certificación propuesto o el 2do informe de certificación según corresponda.

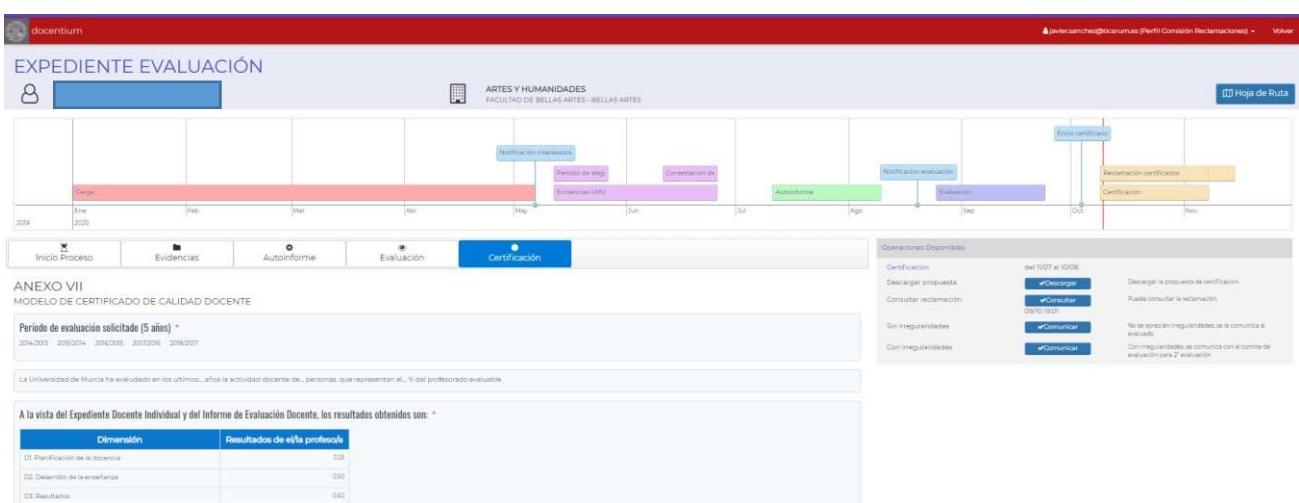

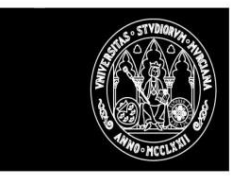

#### Recoger propuesta certificado de evaluación

La propuesta de certificado la registra en el sistema el comité de certificación y tiene disponible la opción de guardar como borrador hasta que esté cumplimentado, en cuyo caso se deberá marcar que se quiere finalizar.

Una vez finalizada la cumplimentación el sistema realiza las siguientes acciones:

- Cambia la situación del expediente a 'Cumplimentada propuesta de certificado'. Generará un documento en PDF que puede ser descargado.
- Envía una comunicación al profesor evaluado informándole de la disponibilidad en DOCENTIUM de la propuesta de certificación.
- Cambia la situación del expediente 'Envío notificación al evaluado sobre disponibilidad propuesta de certificado'.

#### Presentar alegación/reclamación

La opción para hacer una reclamación sobre la propuesta de certificado realizada le aparecerá al profesor evaluado cuando la propuesta de certificado esté cumplimentada y esté abierto el periodo de reclamación.

El proceso de reclamación consta de dos pasos:

1.- El solicitante tiene que marcar la opción 'Reclamar' para indicar que quiere reclamar

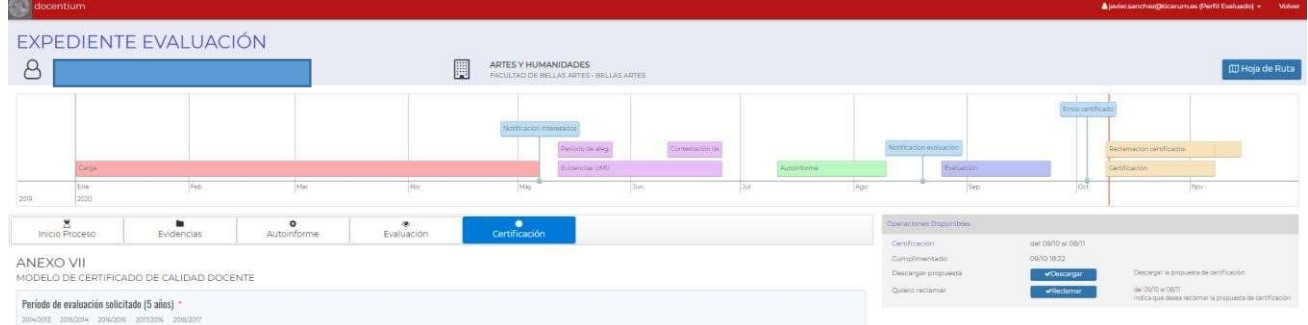

El sistema realiza las siguientes acciones.

- Cambia la situación del expediente a 'Marca que quiere reclamar la propuesta de certificado'.
- Envía una comunicación a los gestores informando de este hecho.
- Al profesor evaluado se le activará la opción para cumplimentar el cuestionario de reclamación.
- El profesor evaluado tendrá acceso a todos los documentos generados en DOCENTIUM y en el Gestor de Expedientes para su consulta.
- 2.- El profesor evaluado debe cumplimentar el cuestionario de reclamación.

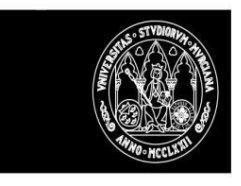

| docentium                                                                                                    |                             |                              |                        |                    |                                                                     |                                                    |             |     |                                                                                  |                                                      | A jevier senchez@ticarum.as (Rentil Evaluado) = Volver    |
|----------------------------------------------------------------------------------------------------|-----------------------------|------------------------------|------------------------|--------------------|---------------------------------------------------------------------|----------------------------------------------------|-------------|-----|----------------------------------------------------------------------------------|------------------------------------------------------|-----------------------------------------------------------|
| 8                                                                                                    |                             | <b>EXPEDIENTE EVALUACIÓN</b> |                        |                    | E<br>ARTES Y HUMANIDADES<br>FACULTAD DE BELLAS ARTES - BELLAS ARTES |                                                    |             |     |                                                                                  |                                                      | <b>CD</b> Hoja de Ruta                                    |
|                                                                                                    |                             |                              |                        |                    | <b>Nutherclon Internation</b>                                       | Contesticionis<br>Parisonola alco<br>Eugencias UMU | Autoinforme |     | Neemangian gymlassion<br>Elektron                                                | <b>Emile contracto</b>                               | Richmando certificados<br>Certificacion                   |
| $209$                                                                                                    | <b>Kight</b><br>Ene<br>5010 | Fety.                        | 504                    | $\frac{1}{2}$ Alar | $ M_{B} $                                                           | $248$                                              | 2st         | Ago | Bip                                                                              | net                                                  | No                                                        |
| Inicio Proceso<br>ANEXO VII                                                                                                    |                             | Evidencias                   | $\circ$<br>Autoinforme | ۰<br>Evaluación    | ٠<br>Certificación                                                  |                                                    |             |     | Operaciones Disponibles<br>Certificación<br>Cumplimentado<br>Descargar proposela | del crano at cent<br>09/10 18:22<br><b>Doscurgar</b> | Descargat is proposed the certification.                  |
| MODELO DE CERTIFICADO DE CALIDAD DOCENTE<br>Período de evaluación solicitado (5 años) *<br>2014/2013 2015/2014 2016/2016 2017/2016 2016/2017 |                             |                              |                        |                    |                                                                     |                                                    |             |     | Certificación reclamada<br>Cumplimentar reclamación                              | OB TO TASE<br>Cumplimentar                           | : (86 DB/10 at 08/11<br>Puede cumplimenter la rectamación |

Modelo IX modelo Alegación/Reclamación

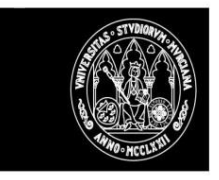

k in de

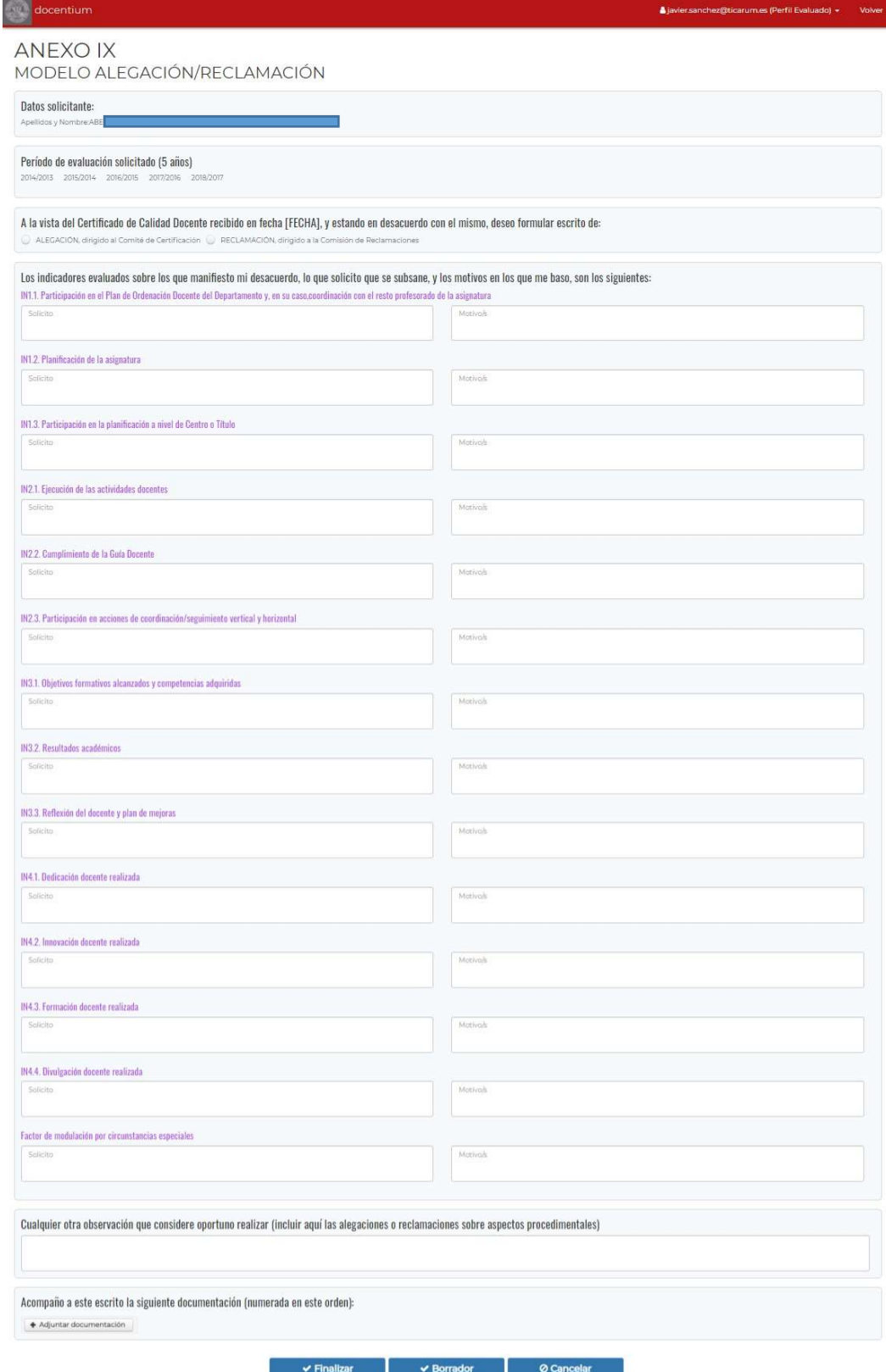

21

İ

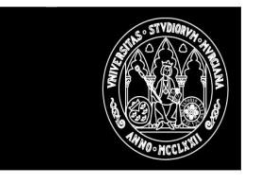

Una vez finalizado el cuestionario de reclamación el sistema realizará las siguientes actuaciones:

- Cambia la situación del expediente a 'Registro reclamación sobre propuesta de certificado'.
- Envía una comunicación a la comisión de reclamaciones informando del registro de la reclamación
- Se le da acceso al expediente a la comisión de reclamaciones para su tramitación.

#### Resolver reclamación

La resolución de la reclamación la realiza la comisión de reclamaciones, las acciones que podrán realizar serán las siguientes:

- Descargar la propuesta de certificado.
- Consultar la reclamación presentada por el profesor evaluado.
- En caso de no encontrar irregularidades podrá comunicar al profesor evaluado este hecho en la resolución de la reclamación presentada y enviar a la firma/sello la propuesta de certificado.
- En caso de encontrar irregularidades podrá solicitar a la comisión de evaluación que elabore un 2do informe de evaluación.
	- o Cambia la situación del expediente a 'Pendiente 2ª evaluación'.
	- o Enviara una comunicación a la comisión de evaluación informándole de la necesidad de cumplimentar una segunda evaluación.

o La comisión de evaluación correspondiente a su rama de conocimiento tendrá acceso a cumplimentar un segundo informe de evaluación.

Una vez recibida la segunda evaluación, en caso de que la comisión de reclamaciones no encuentre irregularidades podrá comunicar al profesor evaluado este hecho en la resolución de la reclamación presentada y enviar a la firma/sello la propuesta de certificado.

- En caso de que la comisión de reclamaciones encuentre irregularidades podrá solicitar al comité de certificación que elabore un 2º informe de certificación.
	- o Cambia la situación del expediente a 'Pendiente 2ª certificación'.
	- o Enviara una comunicación al comité de certificación informándole de la necesidad de cumplimentar un segundo informe de certificación.
	- o El comité de certificación tendrá acceso a cumplimentar un segundo informe de certificación.
- Una vez recibido el segundo informe de certificación se comunicará al solicitante el resultado de la resolución de la reclamación presentada y se enviará a la firma/sello el segundo informe de certificación.

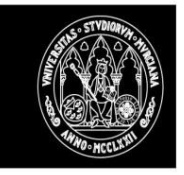

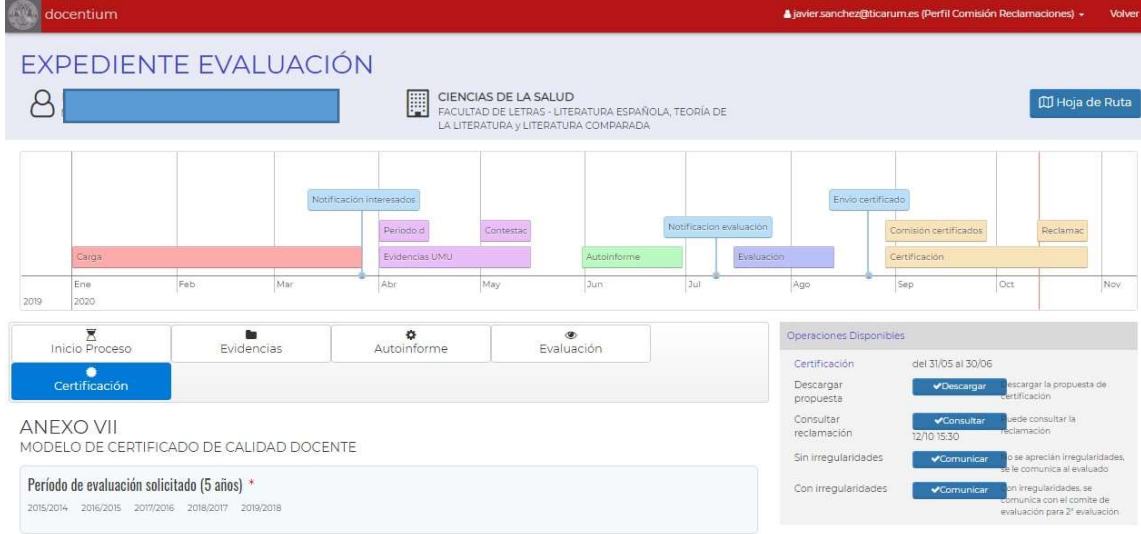

#### Cumplimentar 2º Informe resultado evaluación por parte comisión de evaluación

En caso de que la comisión de reclamaciones solicite un nuevo informe de resultados de evaluación, a los miembros de la comisión de evaluación de la rama correspondiente al expediente, les llegará una comunicación por correo electrónico para que entren en DOCENTIUM a cumplimentar el nuevo informe.

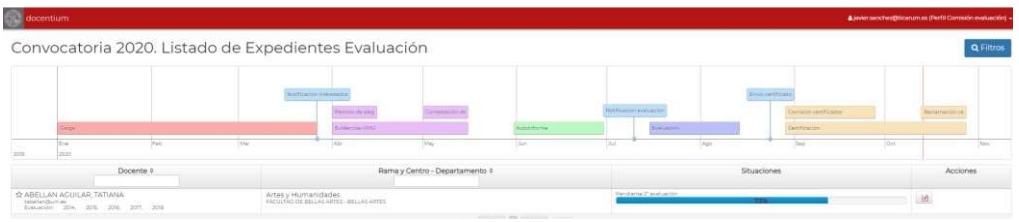

La comisión de evaluación podrá consultar el informe de evaluación realizado inicialmente, así como la reclamación presentada por el profesor evaluado y se le dará opción a cumplimentar un 2do informe de evaluación.

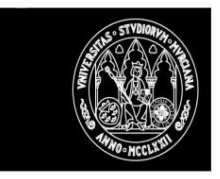

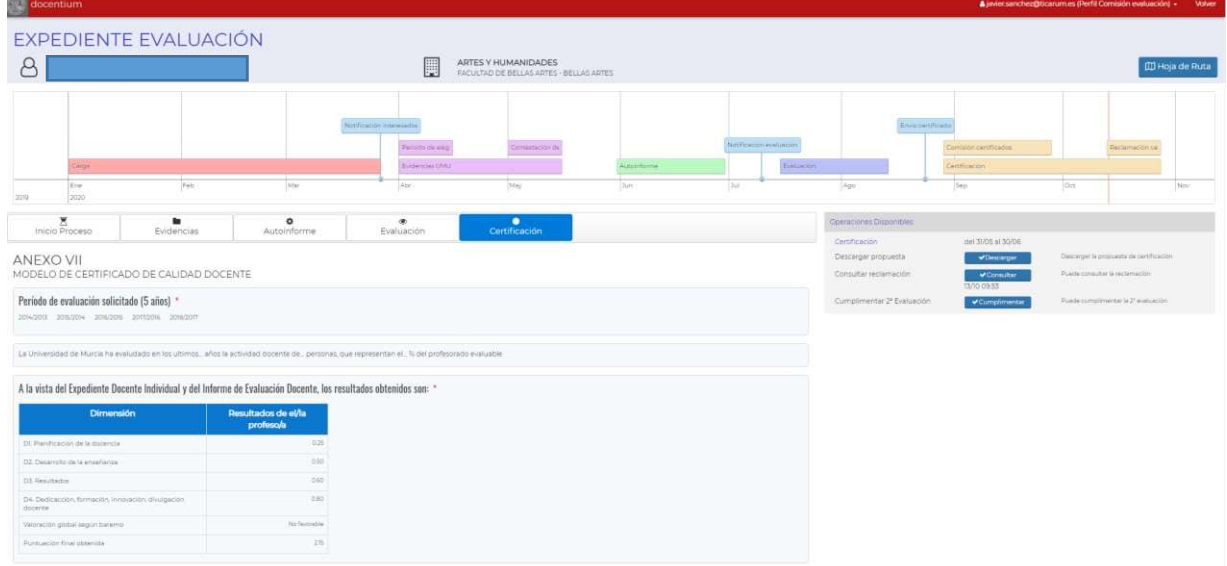

El modelo de informe será el mismo que en la primera evaluación, cambiando únicamente el título, que pasará a ser el siguiente:

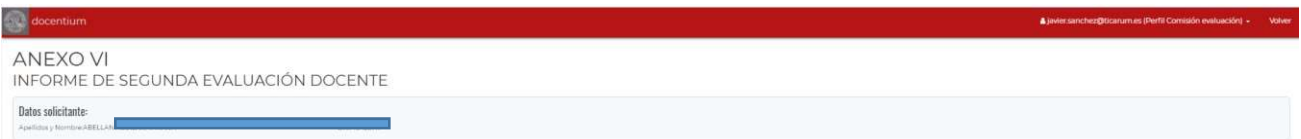

Una vez finalizada la cumplimentación del nuevo informe se realizarán las siguientes acciones:

- Cambia la situación del expediente a 'Cumplimentado 2º informe de evaluación '.
- Envío a la firma en PORTAFIRMAS del nuevo informe de evaluación (al presidente de la comisión).
- Una vez firmado en PORTAFIRMAS el sistema registrará los siguientes cambios.
	- o Cambia la situación del expediente a 'Firmado 2º informe de evaluación '.
	- o Enviará una comunicación a la comisión de reclamaciones informándole de la disponibilidad del 2º informe de evaluación.

A partir de este punto la comisión de reclamaciones podrá consultar el nuevo informe de evaluación y continuar con la resolución.

#### Cumplimentar 2ª Propuesta de certificado por parte de comité de certificación

En caso de que la comisión de reclamaciones solicite un segundo informe de certificación, a los miembros del comité de certificación les llegará una comunicación por correo electrónico para que entren en DOCENTIUM a cumplimentar el nuevo informe de certificación

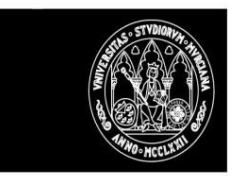

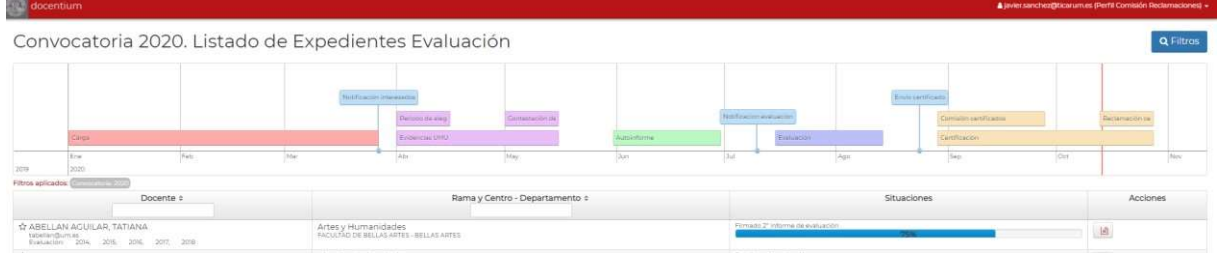

Podrán consultar el/los informes de evaluación realizado/s, la reclamación presentada y la propuesta de certificación y se le dará opción a cumplimentar uno nuevo informe de certificación.

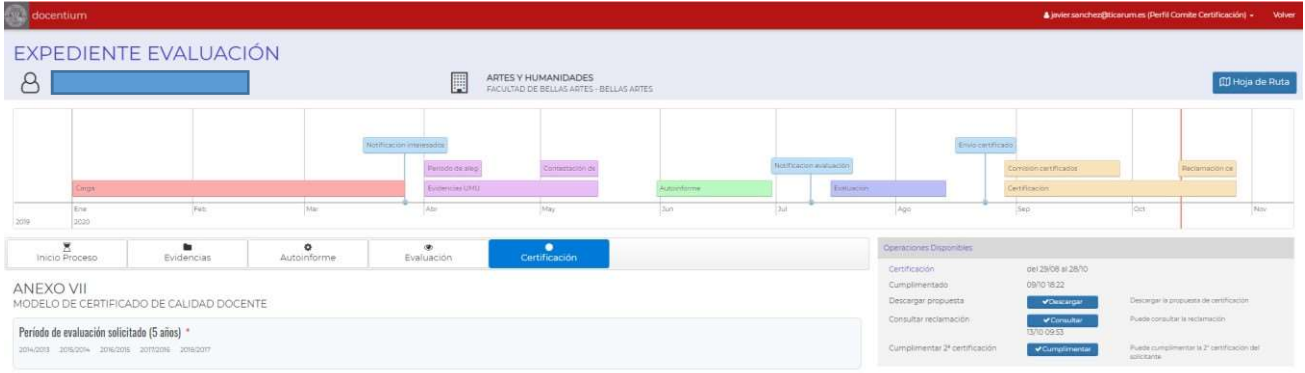

El modelo de informe será el mismo que en la primera evaluación, cambiando únicamente el título, que pasará a ser.

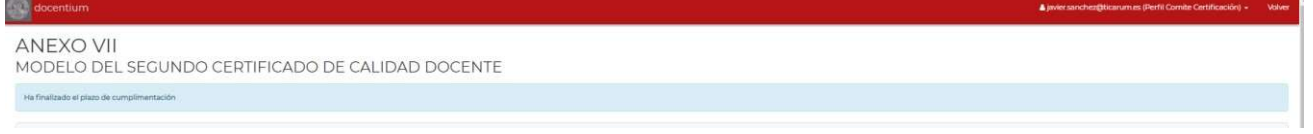

Una vez finalizada la cumplimentación del nuevo informe, se realizarán las siguientes acciones:

- Cambia la situación del expediente a 'Cumplimentada 2º informe de certificación '.
- Enviará una comunicación a la comisión de reclamaciones informándole de la disponibilidad del 2º informe de certificación.

A partir de este punto la comisión de reclamaciones podrá consultar el nuevo informe de certificación y continuar con la resolución.